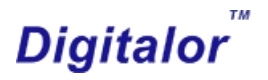

# Network Configuration Tool SmarRackSettings

# User Manual

Shenzhen Digitalor Technology Co., Ltd.

All Rights Reserved by Digitalor 2017

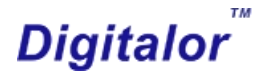

## **1. Introduction**

SmarRackSettings is the network configuration tool for SmarRack modules. By using this tool, users can modify SmarRack module's IP address, subnet mask, default gateway, server IP address, server port and module port.

## **2. Operation**

Before using this software, please ensure firewall does not block the message between SmarRack modules and SmarRackSettings program. Only enable one network adapter, disable all other irrelevant network adaptor.

Run SmarRackSettings.exe, the main window of SmarRackSettings will appear. Connect the module to network, ensure the module can communicate with the computer which SmarRackSettings is running on.

When first time run this software, a window to select communication type will appear, see Pic.1. UDP mode is recommended.

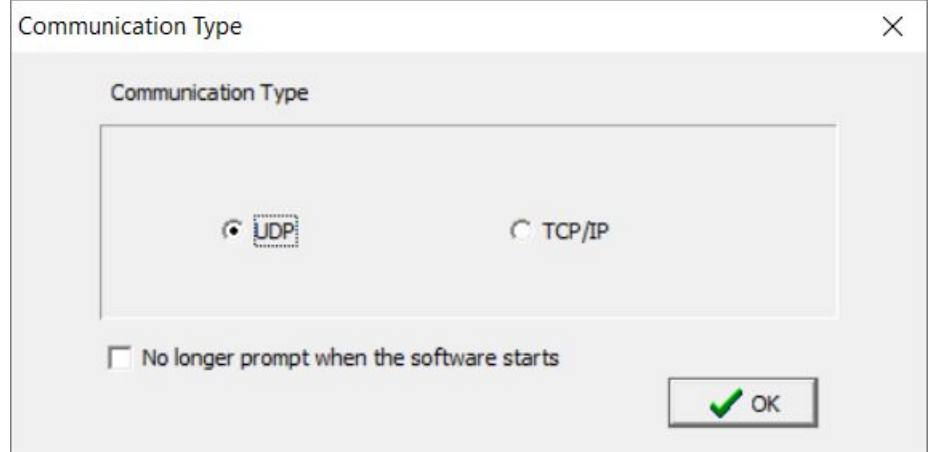

Pic.1 Window for Communication Type Selection

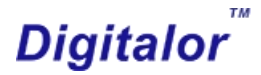

System

Retwork parameter configuration tool

 $\Box$   $\times$ 

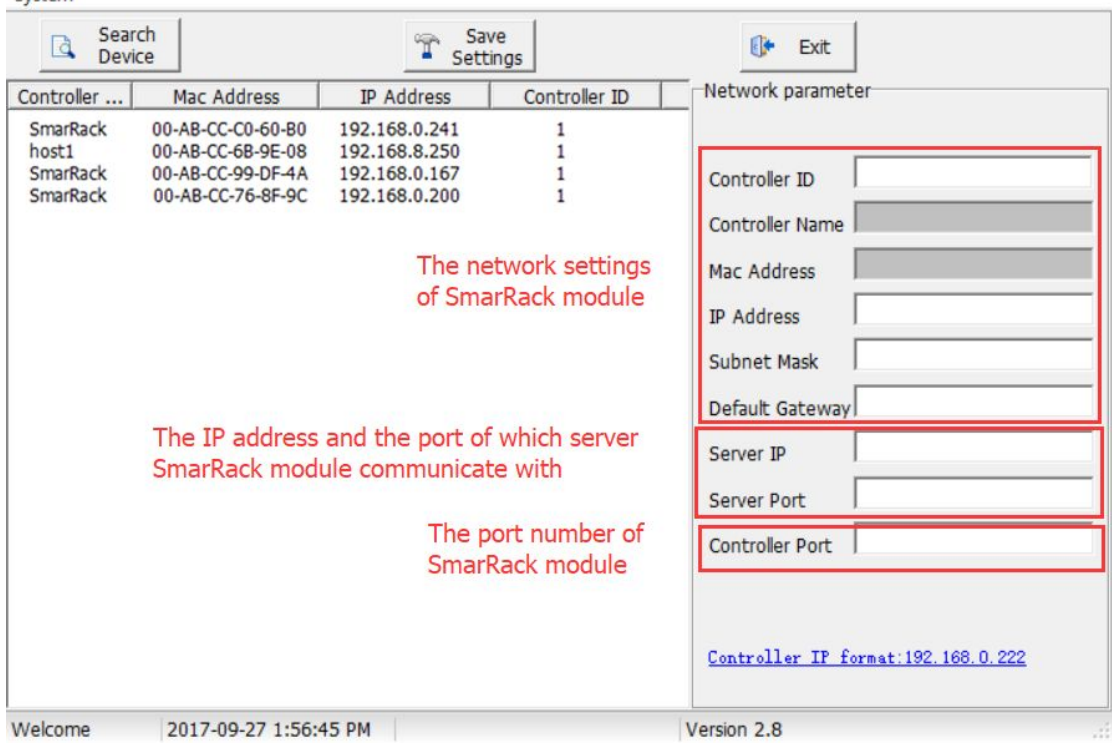

Pic.2 The main window of SmarRackSettings

### **UDP Mode**

#### **Search Device**

Click the Search Device button, all the modules which can communicate with this computer will be shown in the device list.

#### **Network Parameter**

Select certain device shown in the device list, then enter the network

configuration information into the Network Parameter fields. The content includes:

- 1. **Controller ID**: The ID of SmarRack Module, cannot be modified.
- 2. **Controller Name**: The name of the SmarRack module.
- 3. **MAC Address**: Cannot be modified.

## **Digitalor**

4. **IP Address**: The IP address of the SmarRack module, default value is 192.168.0.200, can be modified.

5. **Subnet Mask**: Default value is 255.0.0.0, can be modified.

6. **Default Gateway**: Default value is 192.168.0.1, can be modified.

7. **Server IP**: The IP address of server this SmarRack module communicate with.

8. **Server Port**: The port number of server this SmarRack module communicate with.

9. **Controller Port**: The port number of this SmarRack module.

### **Save Settings**

After all the content in Network Parameter fields are filled correctly, click Save Settings button. Then the module will restart, and the RU indicators will be on different colors. After start up, the status of RU indicators will be back to normal.

#### TCP/IP Mode

TCP/IP mode is similar to UDP mode, the difference is the Search Device Button is replaced by Connect Device. After clicking Connect Device, need to enter the target module's IP address and port number to connect. After connecting to the module, other operation are the same as UDP mode.

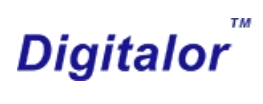

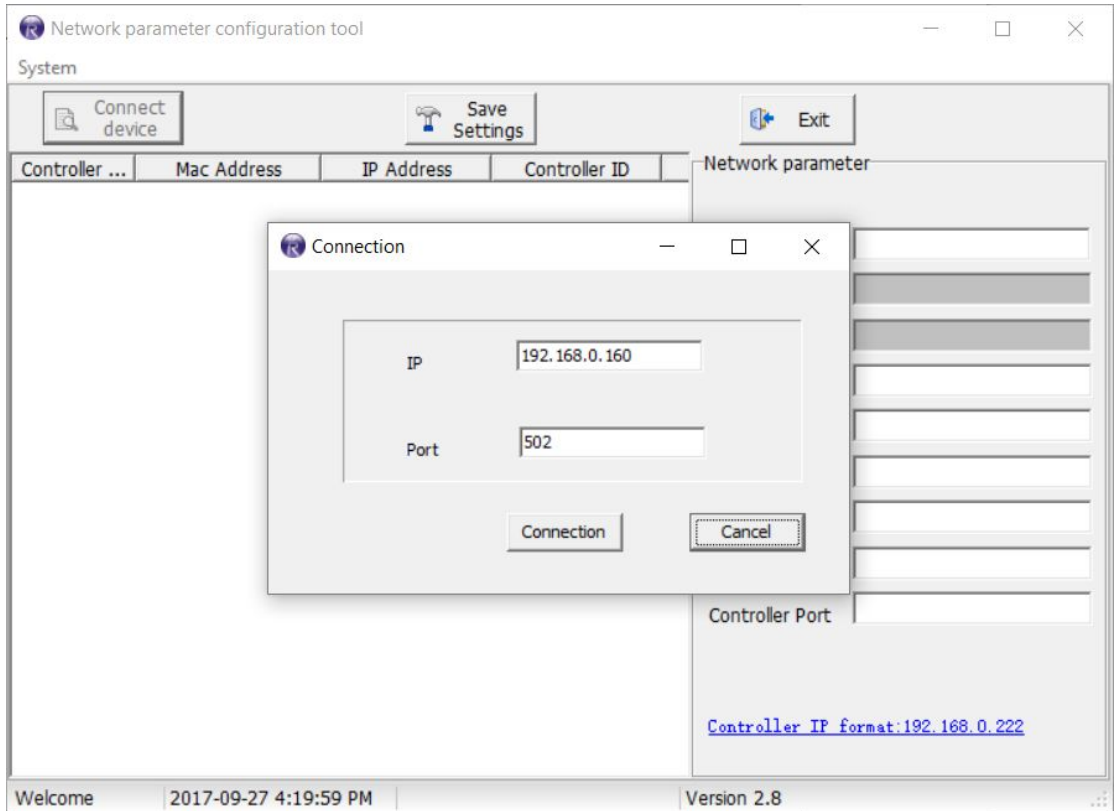

Pic.3 The window for device connection

#### **FCC Statement**

1. This device complies with Part 15 of the FCC Rules. Operation is subject to the following two conditions:

(1) This device may not cause harmful interference.

(2) This device must accept any interference received, including interference that may cause undesired operation.

2. Changes or modifications not expressly approved by the party responsible for compliance could void the user's authority to operate

the equipment.

#### NOTE:

This equipment has been tested and found to comply with the limits for a Class B digital device, pursuant to Part 15 of the FCC Rules.

These limits are designed to provide reasonable protection against harmful interference in a residential installation.

This equipment generates uses and can radiate radio frequency energy and, if not installed and used in accordance with the instructions, may cause harmful interference to radio communications. However, there is no guarantee that interference will not occur in a particular installation. If this equipment does cause harmful interference to radio or television reception, which can be determined by turning the equipment off and on, the user is encouraged to try to correct the interference by one or more of the following measures: Reorient or relocate the receiving antenna.

Increase the separation between the equipment and receiver.

Connect the equipment into an outlet on a circuit different from that to which the receiver is connected.

Consult the dealer or an experienced radio/TV technician for help.